# Inhoudsopgave

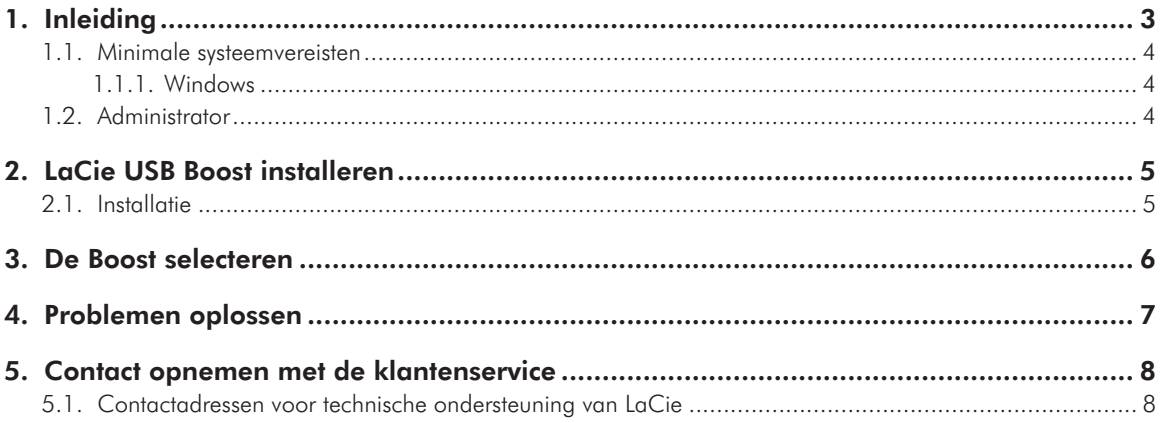

#### **Copyrights**

Copyright © 2009 LaCie. Alle rechten voorbehouden. Niets uit deze uitgave mag zonder voorafgaande schriftelijke toestemming van LaCie worden verveelvoudigd, opgeslagen in een gegevenssysteem of worden overgedragen in enige vorm of op enige wijze, hetzij elektronisch, mechanisch, door fotokopieën, opnamen of op enige andere manier.

#### Handelsmerken

Apple, Mac, Mac OS en Macintosh zijn gedeponeerde handelsmerken van Apple Inc. Microsoft, Windows 2000, Windows XP, Windows Vista en Windows 7 zijn gedeponeerde handelsmerken van Microsoft Corporation. De overige handelsmerken die in deze handleiding worden genoemd, behoren toe aan hun respectieve eigenaren.

### Wijzigingen

Het materiaal in dit document dient uitsluitend ter informatie en kan zonder kennisgeving worden gewijzigd. Hoewel bij de voorbereiding van dit document redelijkerwijs alles in het werk is gesteld om de nauwkeurigheid ervan te waarborgen, aanvaardt LaCie geen aansprakelijkheid voor gevolgen van fouten of weglatingen in dit document of gevolgen van het gebruik van de hierin opgenomen informatie. LaCie behoudt zich het recht voor om wijzingen of revisies in het ontwerp of de handleiding van het product aan te brengen, zonder voorbehoud en zonder de verplichting om iemand van dergelijke revisies en wijzigingen op de hoogte te stellen.

# <span id="page-2-0"></span>1. Inleiding

Dank u om LaCie USB Boost te installeren. Het stuurprogramma van LaCie USB Boost is gebruiksvriendelijk en kan uw USB 2.0-overdrachtsnelheden verhogen met wel 33%!

Na de installatie biedt het stuurprogramma u de optie om overdrachten aan normale snelheden te verrichten, zoals bij standaard USB-stuurprogramma's, of om het gaspedaal in te trappen voor een snellere werking van uw LaCie USB-harde schijf.

**BELANGRIJKE OPMERKING:** LaCie USB Boost is compatibel met specifieke harde schijven van LaCie. Bezoek [www.lacie.com](http://www.lacie.com) om te controleren of uw drive compatibel is met LaCie USB Boost. Zoek uw harde schijf in onze productenlijst en kijk indien het USB Boostpictogram wordt vermeld op de pagina.

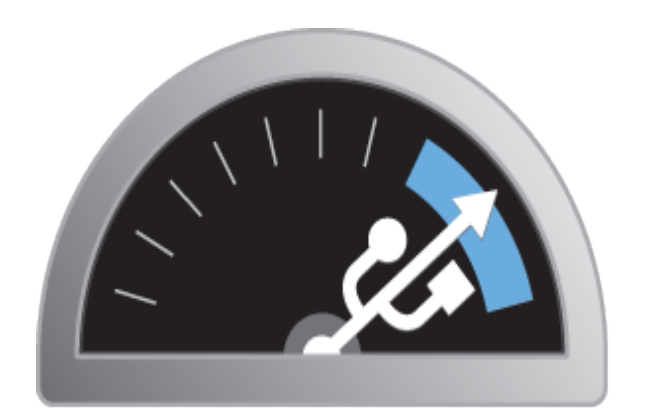

# **USB BOOST**

## Snelkoppelingen

## Klik op een onderwerp:

- ✦ *[LaCie USB Boost installeren](#page-4-1)*
- ✦ *[De Boost selecteren](#page-5-1)*
- ✦ *[Problemen oplossen](#page-6-1)*

## <span id="page-3-1"></span><span id="page-3-0"></span>1.1. Minimale systeemvereisten

## 1.1.1. Windows

- ✦ Windows XP, 32-bits en 64-bits versies
- ✦ Windows Vista en Windows 7, alleen 32-bits versies
- ✦ Hi-speed USB 2.0

**BELANGRIJKE OPMERKING:** LaCie USB Boost is niet compatibel met Macintosh- en Linux-besturingssystemen en 64-bits versies van Windows Vista en Windows 7.

## 1.2. Administrator

Voor de installatie van het USB Boost-stuurprogramma moet u beschikken over administratorrechten op uw computer.

# <span id="page-4-1"></span><span id="page-4-0"></span>2. LaCie USB Boost installeren

## 2.1. Installatie

- 1. Zoek het USB Boost-pictogram in de map LaCie Utilities op uw nieuwe LaCie-harde schijf. U kunt het stuurprogramma ook downloaden van de LaCie-website: <http://www.lacie.com/support/drivers/driver.htm?id=10139>
- 2. Klik tweemaal op het bestand USB Boost Setup.exe en volg de aanwijzingen.
- 3. Let op het welkomstvenster van de wizard LaCie USB Boostsetup. U moet de voorwaarden voor de installatie van het stuurprogramma accepteren voordat u verder gaat met de volgende stap. Klik op Installeren. (*[Afb. 01](#page-4-2)*)
- 4. Even later is de setupwizard voltooid en wordt u gevraagd op Gereed te klikken. (*[Afb. 02](#page-4-3)*)
- 5. Ten slotte configureert het installatieprogramma de instellingen van uw hardware. (*[Afb. 03](#page-4-4)*)

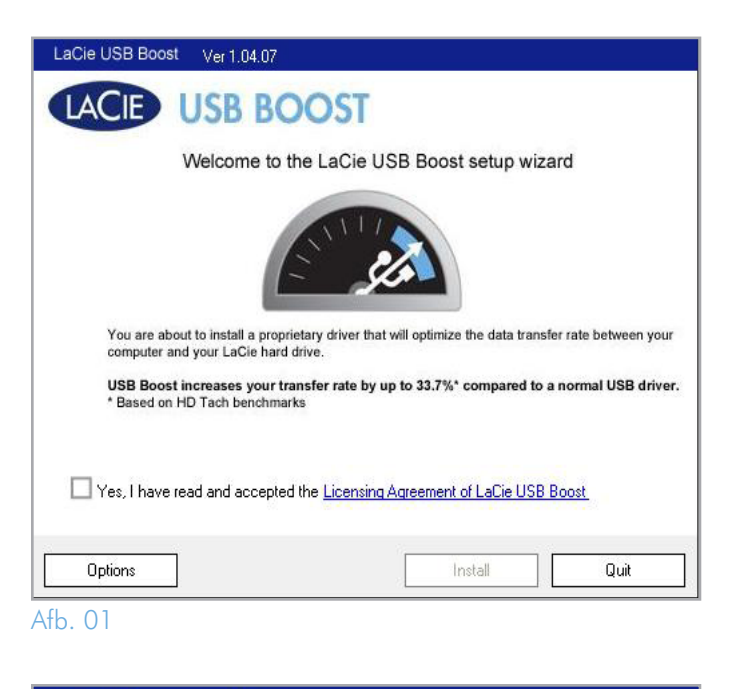

<span id="page-4-2"></span>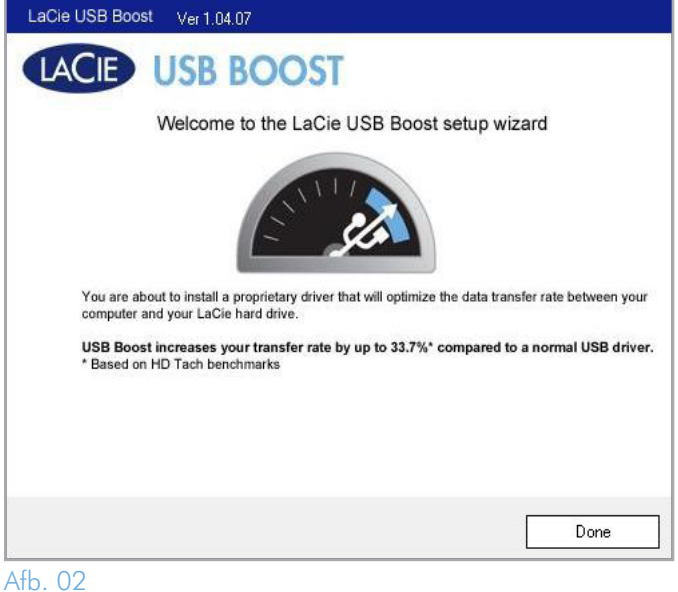

<span id="page-4-3"></span>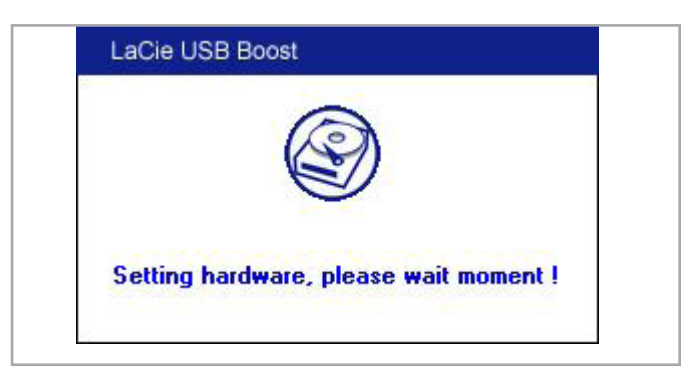

<span id="page-4-4"></span>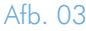

# <span id="page-5-1"></span><span id="page-5-0"></span>3. De Boost selecteren

Zodra LaCie USB Boost is geïnstalleerd, kunt u de werking ervan kiezen.

- 1. Let op het USB Boost-pictogram in de taakbalk. (*[Afb. 04](#page-5-2)*)
- 2. Klik met de rechtermuisknop op het USB Boost-pictogram om de opties te bekijken. De standaardinstelling is "Normal". Met deze instelling wordt de snelheid van de selecte harde schijven van LaCie niet verhoogd. (*[Afb. 05](#page-5-3)*)
- 3. Selecteer "Turbo" om de USB 2.0-snelheidsverhoging te benutten die wordt aangeboden door LaCie USB Boost.

**BELANGRIJKE OPMERKING:** LaCie adviseert dat u "Normal" selecteert bij het gebruik van harde schijven die niet worden ondersteund door LaCie USB Boost.

**BELANGRIJKE INFORMATIE:** schermafbeeldingen kunnen enigszins verschillen op uw computer, afhankelijk van het besturingssysteem en persoonlijke instellingen.

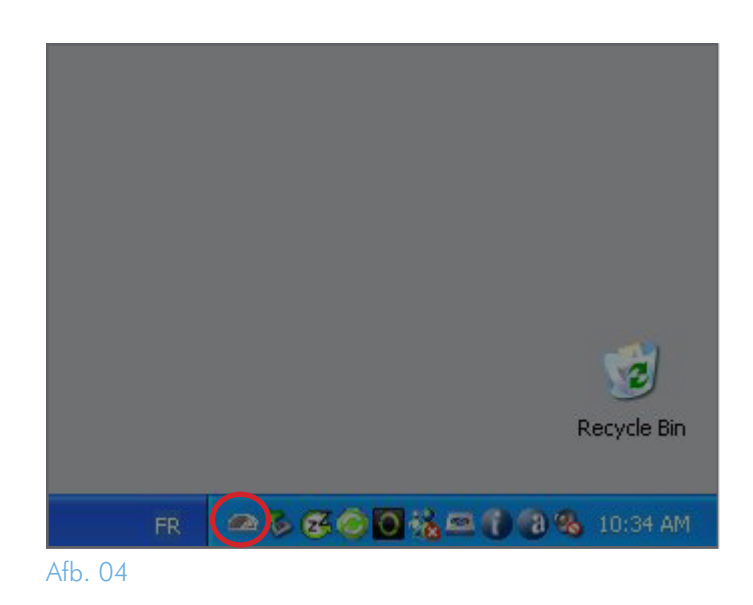

<span id="page-5-2"></span>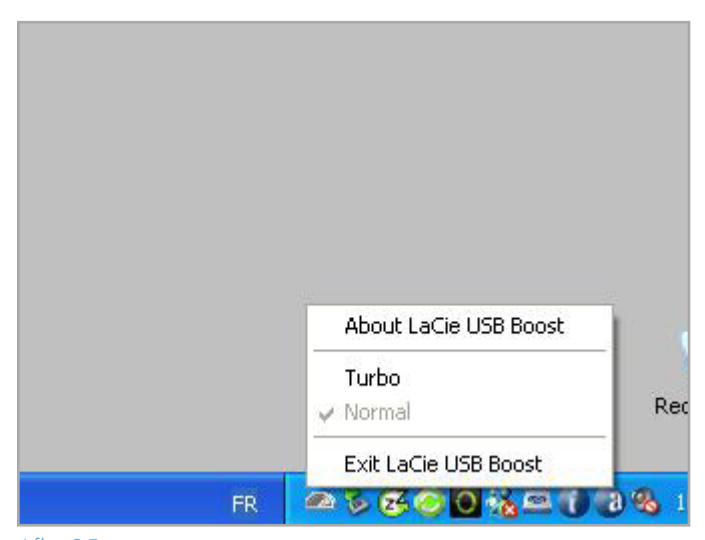

<span id="page-5-3"></span>Afb. 05

# <span id="page-6-1"></span><span id="page-6-0"></span>4. Problemen oplossen

Als u problemen met de software ondervindt, raadpleegt u de tabel hieronder.

Als u verdere assistentie nodig hebt, neemt u contact op met uw LaCie-wederverkoper of de technische ondersteuning van LaCie (raadpleeg hoofdstuk *[5. Contact opnemen met de klantenservice](#page-7-1) voor informatie*).

#### Nieuwe versies van de handleiding

LaCie streeft ernaar om u de meest actuele en uitgebreide gebruikershandleidingen te verstrekken die op de markt zijn. Het is ons doel u een prettige, gebruiksvriendelijke indeling te bieden die u helpt om de vele functies van uw nieuwe apparaat snel te installeren en te gebruiken.

Als uw gebruikershandleiding niet aansluit bij de configuraties van het product dat u hebt aangeschaft, kijkt u op onze website voor de nieuwste beschikbare versie.

#### [www.lacie.com](http://www.lacie.com)

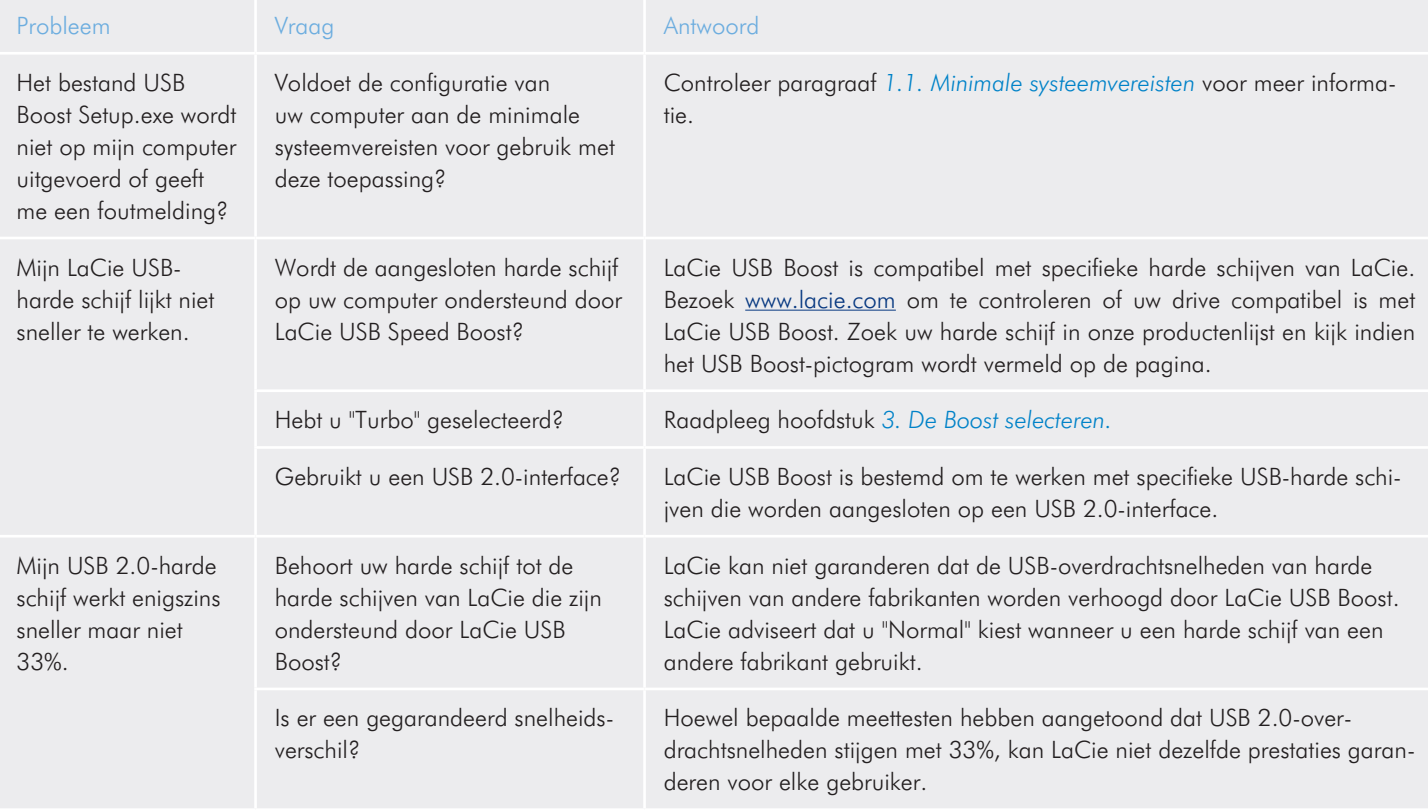

# <span id="page-7-1"></span><span id="page-7-0"></span>5. Contact opnemen met de klantenservice

## 5.1. Contactadressen voor technische ondersteuning van LaCie

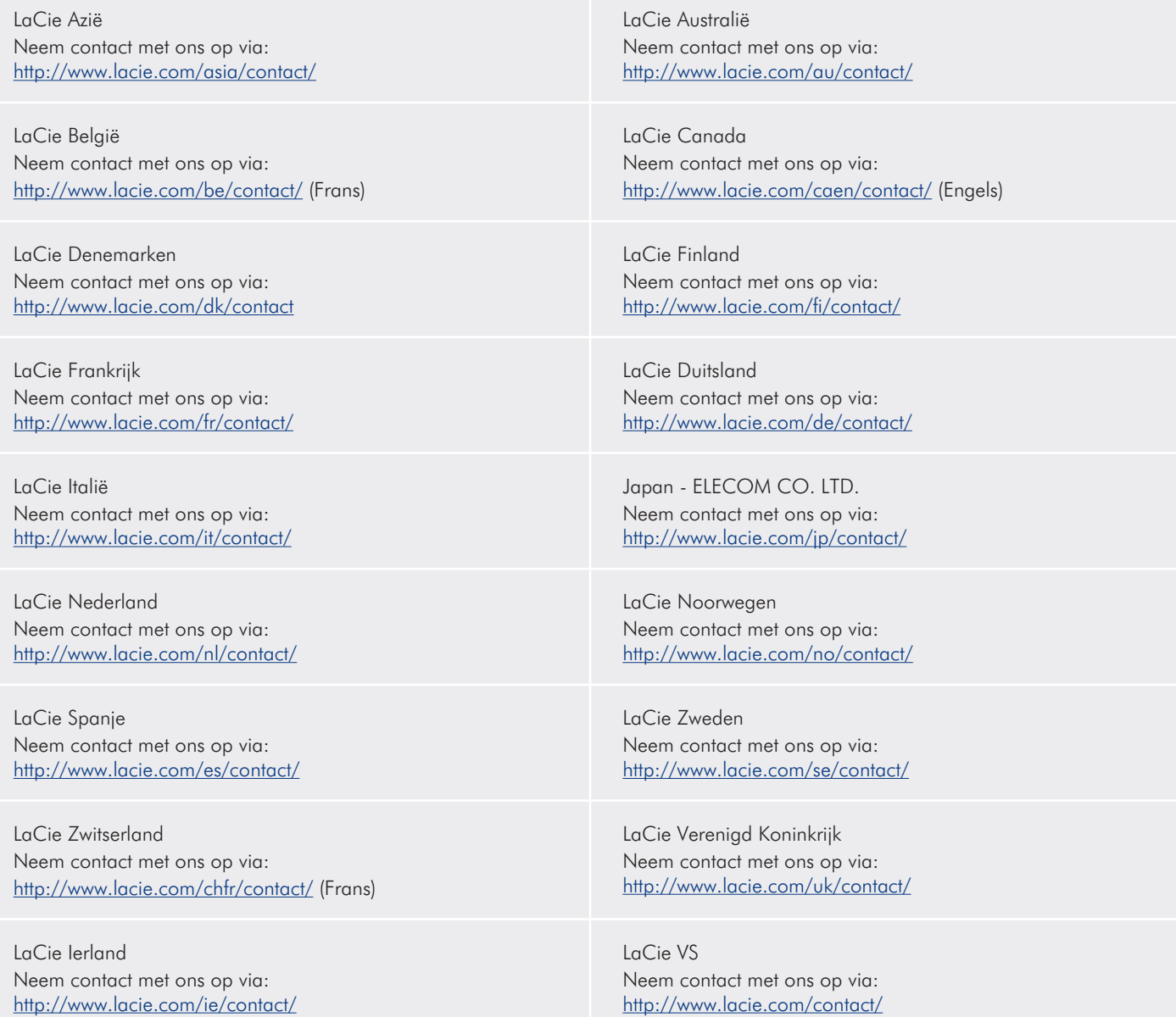

LaCie International Neem contact met ons op via: <http://www.lacie.com/intl/contact/>